**Bluetooth<sup>®</sup> 対応温度湿度データロガー** 

**取扱説明書 Manuvaries** TR4A series **対象製品 TR41A, TR42A, TR43A, TR45** 

この度は、当社の製品をお買い上げいただき、ありがとうございます。

# **パッケージ内容の確認**

ご使用前にパッケージ内容が揃っているかご確認ください。

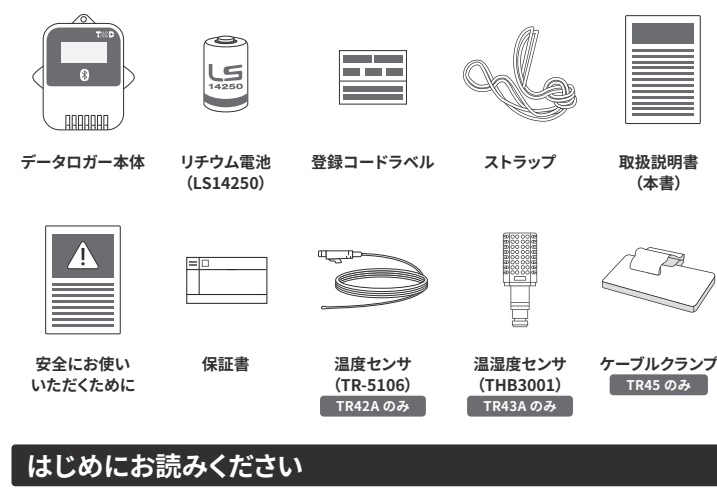

TR4A シリーズとは、スマート端末の専用アプリを使ってデータ収集・管理するシリーズです。 アプリケーションとの連携も Windows ブラウザからの閲覧や、クラウドサービスを使えば 。できます

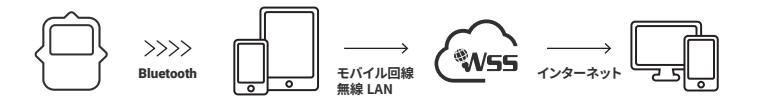

2つのアプリが利用可能です。

#### **T&D** Thermo **WWW**

基本的な管理用アプリ。機器の設定、グラフ表示、記録データ吸い上げ、クラウド連携、 ダウンロード、レポート作成など、一通りの機能を備えています。

TR4 **TR4 Report** 

。レポート作成機能に特化したアプリ Report

# **機器の準備**

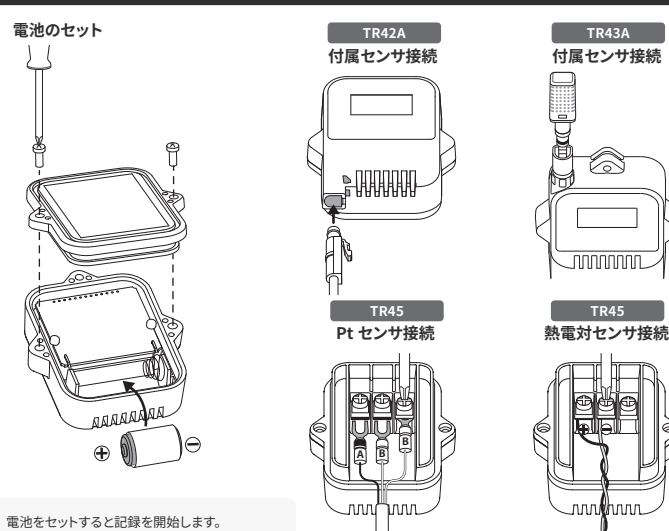

**工場出何時の記録条件**<br>記録間隔 10 分、エンドレス方式

# **本体液晶表示の説明**

**マーク表示** REG ONETIME **CO**  $^{\circ}$ C  $\frac{6}{6}$ J **PtKJTSR**  $\overline{COM}$ 

## **REC**記録状態

**表示**:記録中, 非表示:記録停止中, 点滅:予約スタート待機中

### **ONETIME 記録モード**

**表示 (ワンタイム)** : 本体のデータ記録容量が上限に達すると記録を停止します。 (測定値と "FULL"を ( 交互表示

非表示 (エンドレス): 本体のデータ記録容量が上限に達すると先頭のデータに上書きして記録を継続し ます。

**工場出荷時の記録条件** 記録間隔 10 分、エンドレス方式

## **電池残量警告マーク**

表示したら早めに新しい電池と交換してください。電池残量の低下は通信エラーの原因になります。 \*電池交換をしないまま、データロガーの画面表示が消えるまで放置すると本体内部の記録データは消失します。

## **Pt K J T S R センサタイプ (TR45)**

**Pt: Pt100, PtK: Pt1000, KJTSR: 熱電対センサタイプ** 

エ場出荷時 : 熱電対センサ K タイプ \* 実際に接続するセンサタイプをアプリで設定する必要があります。

## **通信状態**

通信中:**点滅**

## **メッセージ表示**

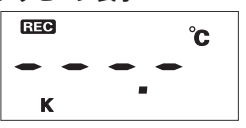

センサが接続されていない、または断線時に表示します。記録は 継続しているので電池を消耗します。 \* センサを接続しなおしても表示か戻らない場合は、センサまたはテータロカー<br>- が故障している可能性があります。

# **フルデータ**

**センサエラー**

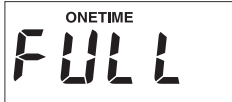

記録データが上限の 16,000 個に達して記録停止中です。 ( 記録モードがワンタイムの場合( \* TR43A は 8,000 個 x2ch

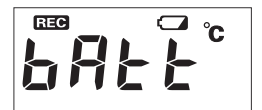

#### 電池残量不足 (TR41A, TR42A, TR43A)

電池残量警告マークか点灯後、電池交換をせず使用を続けると表<br>示します。 ( 測定値と"bAtt" を交互表示 )

\* Bluetooth 通信は停止されます。

\* 電池交換をしないまま、テータロカーの画面表示か消えるまで放置すると本<br>体内部の記録データは消失します。

#### データが 16,000 個に到達するまでの期間

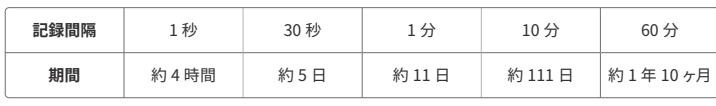

TR43A はデータ数の上限が 8,000 個のため、上記の半分の期間となります。

「TR4A シリーズ」の使い方は Web サイトでも公開しています。 https://manual.tandd.co.jp/tr4a/

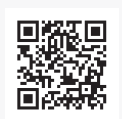

# **おんどとり Web Storage とは**

「おんどとり Web Storage」とは、弊社が提供する無料クラウドサービスで す。(以降、「Web Storage」と記載します。)

設定された記録間隔に応じて 1 日〜 450 日間のテータをお預かりいたしま<br>す。Windows 用のアプリケーション「T&D Graph」を利用すれば、PC へ 。<br>のデータのダウンロードやダウンロードしたデータの参照・分析ができます。

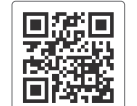

**Storage Web おんどとり**

「T&D Thermo」からもアカウントの新規登録ができます。

https://ondotori.webstorage.jp/

# T&D Thermo (機器追加からグラフ表示まで)

- **アプリのダウンロード**
	- 1.1 App Store か Google Play ストアで「T&D Thermo」で検索し、アプリをダウンロードして 。ください

## 2 | 「おんどとり Web Storage」 アカウントの追加

- 2.1 「Web Storage」を利用しない方は手順 3.1 からお読みください。 クラウドを利用する方は最初に「Web Storage」のアカウントをアプリに追加します。
- 2.2 「Web Storage」のアカウントをまだお持ちでない場合 アフリ起動画面左上の① [ メニューホタン ] →② [ アカワント官埋 ] →③ [ 選択中のアカワン<br>ト ] →④ [ 新規ユーザ登録 ] から新規ユーザ登録画面にて新規アカウント登録をします。 。<br>登録したアカウント情報をアプリ起動画面左上の① [ メニューボタン ] →② [ アカウント管理 ] 。から入力します ] このアカウントを追加 ] →⑤ [ 選択中のアカウント→③ [
- 2.3 「Web Storage」のアカウントを既にお持ちの場合

お持ちのアカウント情報をアプリ起動画面左上の① [ メニューボタン ] →② [ アカウント管理 ]  $\rightarrow$ ③ [ 選択中のアカウント ]  $\rightarrow$ ⑤ [ このアカウントを追加 ] から入力します。

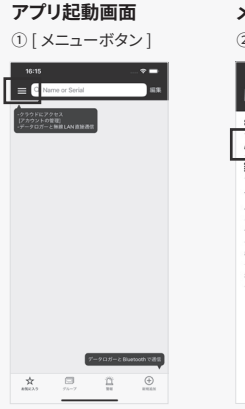

**アカウントの追加画面** (4) [ 新規ユーザ登録]

**赤いどとり <sup>キ</sup>Veb Storage** 

<br>スワードを忘れた方

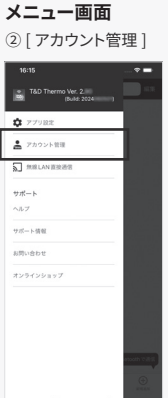

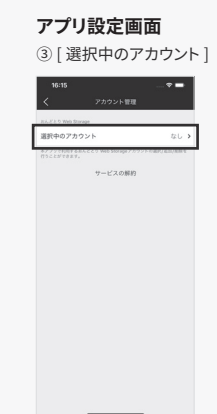

#### **アカウントの追加画面** [5] [ このアカウントを追加 ]

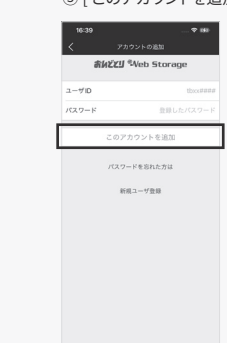

# **新規ユーザ登録画面**

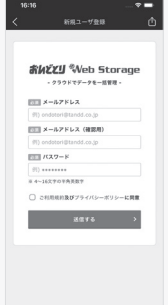

#### **機器の追加**

- 3.1 アプリ起動画面右下の6「新規追加ボタン1タップで機器の追加画面へ遷移し、近くにある 機器を自動で検索します。<br>機器を自動で検索します。検索された機器は画面下部「近くにある Bluetooth 機器」の下 。をタップします ] 追加する機器、⑦ [ にリスト表示されるので
- 3.2 機器の登録コード (製品に同梱されています。) を入力し8 [ 追加 ] をタップします。 機器が正常に追加されると、アプリ起動画面にリスト表示されます。

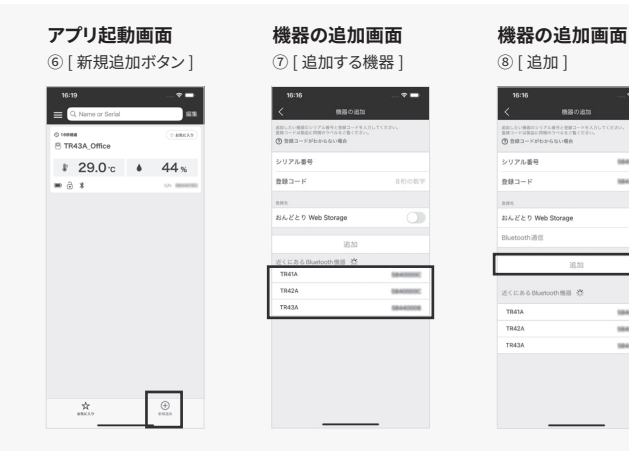

 $\overline{\mathbf{C}}$  $\overline{\phantom{a}}$ 

# 4 記録データの吸い上げ、確認

- 4.1 アプリ起動画面にリスト表示されている⑨ [ 機器 ] をタップで、機器の詳細画面へ遷移しま す。機器の詳細画面下部の⑩ [Bluetooth ボタン] タップで機器からデータを吸い上げ、グラ 。フ表示をします
- 4.2 「Web Storage」のアカウントを追加している場合
	- 4.1 のデータ吸い上げ時に自動で「Web Storage」へデータをアップロードします。

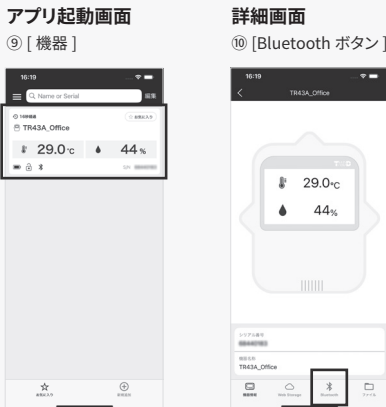

# **「T&D Thermo」の詳細な使い方は web サイトにて公開しています。 。画面表示や各機能でご不明点がありましたらご確認ください**

https://manual.tandd.co.ip/thermo/

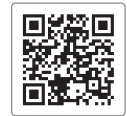

# **TR4 Report**

「TR4 Report」とは、指定した時間帯の記録データを吸い上げてレポート (PDF) を作成するアプリです。 作成したレポートは印刷、メール添付、サーバ共有などでご活用いただけます。 期間中の警報ライン※のしきい値を超えたかどうかの判定や、Mean Kinetic Temperature (MKT)\*1 値 。も表示できます

※レポートに反映するもので、警報を通知するものではありません。

「TR4 Report」の詳細な使い方は web サイトにて公開しています。 https://manual.tandd.co.jp/tr4report/

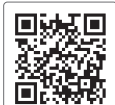

# **T&D** Graph

「T&D Graph」は、データロガーの記録データファイルを複数読み込み、結合、グラフ表示、およびデー タの一覧表示をする Windows 用ソフトウェアです。

「おんどとり Web Storage」へアップロードした測定データを取り込み、詳細な分析や表示中のグラフ に対して、図形、コメント、メモの記入を行うことができます。 また、Mean Kinetic Temperature (MKT)\*1 値も表示できます。

「T&D Graph」の詳細な使い方は web サイトにて公開しています。 https://www.tandd.co.jp/support/webhelp/tdgraph-help/

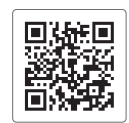

#### **注釈**

\*1 Mean Kinetic Temperature (MKT) とは、物質がある一定の期間を通して変動する温度の影響をう けた場合と同じ影響を与える一定温度です。欧米の輸送業界で物質の経時変化を評価する値として活 。用されています